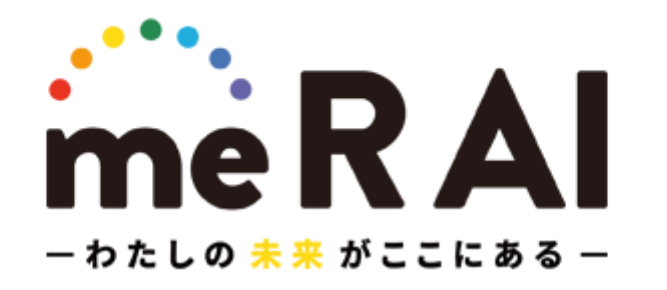

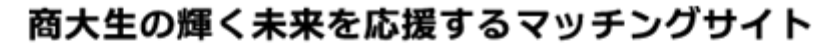

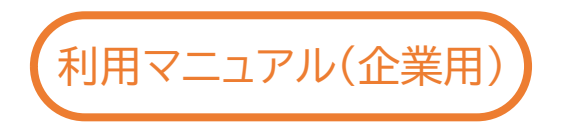

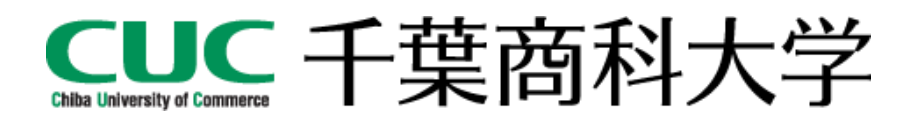

<span id="page-1-0"></span>ごあいさつ

この度は、me R AI をご利用いただき、誠にありがとうございます。 me R AI は学生と企業の双方からアプローチし、就職活動を支援する Web サービスです。 この利用マニュアルでは、ご利用にあたって、初期登録から各機能のご利用方法をご説明して います。お手数ですが、本書に従ってご登録をすすめてください。

ご質問、ご不明点等は、千葉商科大学キャリア支援センターまでお問い合わせください。

なお、me R AI をご利用いただくためには、パソコンやスマートフォンがインターネットに接続 できる状態にあり、正常に動作している必要があります。ご利用環境に起因した問題は、本学 のサポートではお応えしかねる場合もございますので、あらかじめご了承くださいますようお 願い申し上げます。

# はじめに

# 目次

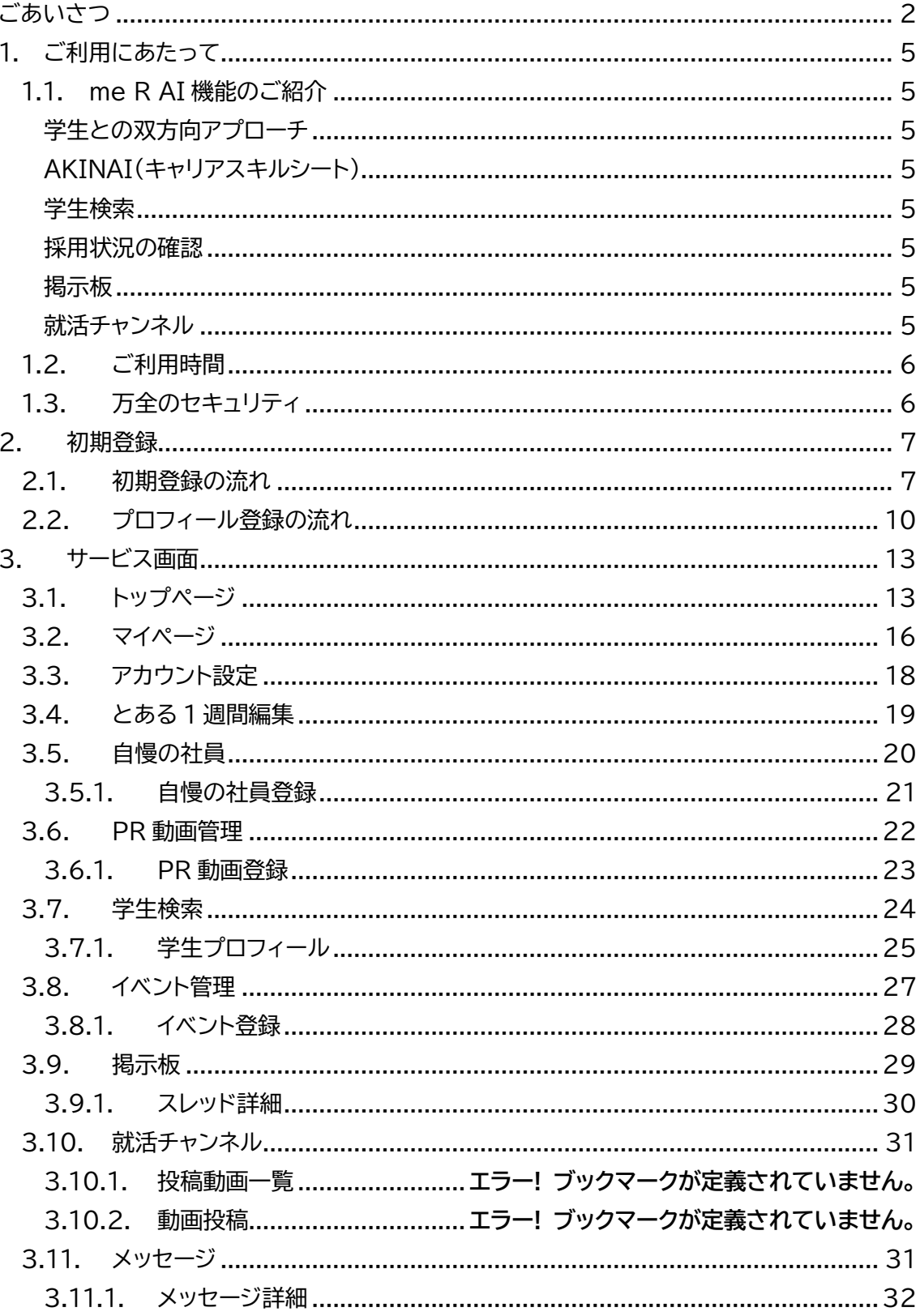

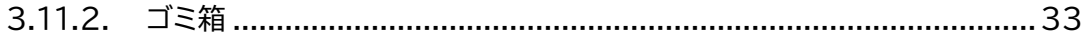

<span id="page-4-0"></span>1. ご利用にあたって

<span id="page-4-1"></span>1.1. me R AI 機能のご紹介

<span id="page-4-2"></span>学生との双方向アプローチ

興味がある、会いたい学生には、気になる ! やメッセージ、オファーを送信して、直接アプロー チすることができます。

学生にオファーを承認してもらうと、学生の連絡先情報を閲覧できるようになります。

<span id="page-4-3"></span>AKINAI(キャリアスキルシート)

千葉商科大学独自のキャリアスキルシート「AKINAI」を Web 上で閲覧することができます。 ひとりひとりの学生が日々の学修や課外活動を通して身につけたスキルを「商いの力」として 可視化することができます。

#### <span id="page-4-4"></span>学生検索

千葉商科大学の学生を希望に合った条件で検索できます。 自己 PR や AKINAI など、学生の個性や強みを閲覧することができます。

#### <span id="page-4-5"></span>採用状況の確認

企業全体の採用活動の状況を見ることができます。

<span id="page-4-6"></span>掲示板

学生と自由に意見交換できる機能です。

開催予定のイベント情報を投稿して、より学生の参加を呼びかけることができます。

また、独自の就職活動に役立つ情報を発信して、より多くの学生の興味を惹き、個性たっぷり な学生と交流できます。

みなさんの活発な意見交換をお待ちしております。(キャリア支援センターも参戦します。)

<span id="page-4-7"></span>就活チャンネル

学生、企業が相互に投稿できるオンライン上の動画共有プラットフォームです。 普段はキャリア支援センターから就職活動に役立つ動画をアップロードしています。 自社の紹介動画をアップロードして、より多くの学生に興味をもってもらうことができます。 学生自身もアピール動画をアップロードでき、学生の新たな一面を垣間見ることができるかも しれません。

<span id="page-5-0"></span>1.2. ご利用時間

24 時間いつでもご利用いただけます。

**サービスの休止**

システムの運用には万全を期していますが、システムの更新・メンテナンス、機器の障害や停電 時等には一時的にサービスを休止することがありますので、あらかじめご了承ください。

<span id="page-5-1"></span>1.3. 万全のセキュリティ

**セキュリティ**

インターネットでの情報の漏洩、盗聴、データの偽造、改ざんを防ぐため、me R AI では、デー タを SSL(Secure Socket Layer)による暗号化を実施しています。

**ファイアウォール**

インターネットの不正侵入を防ぎ、安心してご利用いただくため、me R AI では、ファイアウォ ール等の不正侵入防止システムを設置して、インターネットからの不正なアクセスを防止してい ます。

**パスワード**

サイトご利用にあたって、ログインに必要なパスワードは、本人であることを確認するための重 要な情報です。お名前、生年月日、電話番号等に関連した文字や数字の利用は避け、推測され にくいパスワードを登録してください。またパスワードはお忘れにならないように、第三者に 知られることのないよう厳重に管理してください。

※パスワードのリセット機能はございます。お忘れの場合はそちらから再設定してください。

<span id="page-6-0"></span>2. 初期登録

<span id="page-6-1"></span>2.1. 初期登録の流れ me R AI をご利用にあたって、初期登録が必要です。 初期登録は千葉商科大学 キャリア支援センターが実施します。 本学より登録に関するご案内メールをお送りしますので、 メールに記載されている内容に従って登録作業をお願いいたします。

ログインに必要な企業コードと仮パスワードをお手元にご用意ください。

STEP1 me R AI にログイン STEP2 パスワードの変更

## **STEP1 me R AI にログイン**

次の URL から me R AI の企業専用ログイン画面へアクセスしてください。 me R AI ログイン画面 <https://cuc-merai.jp/alliance>

企業コード、仮パスワードを入力してログインしてください。

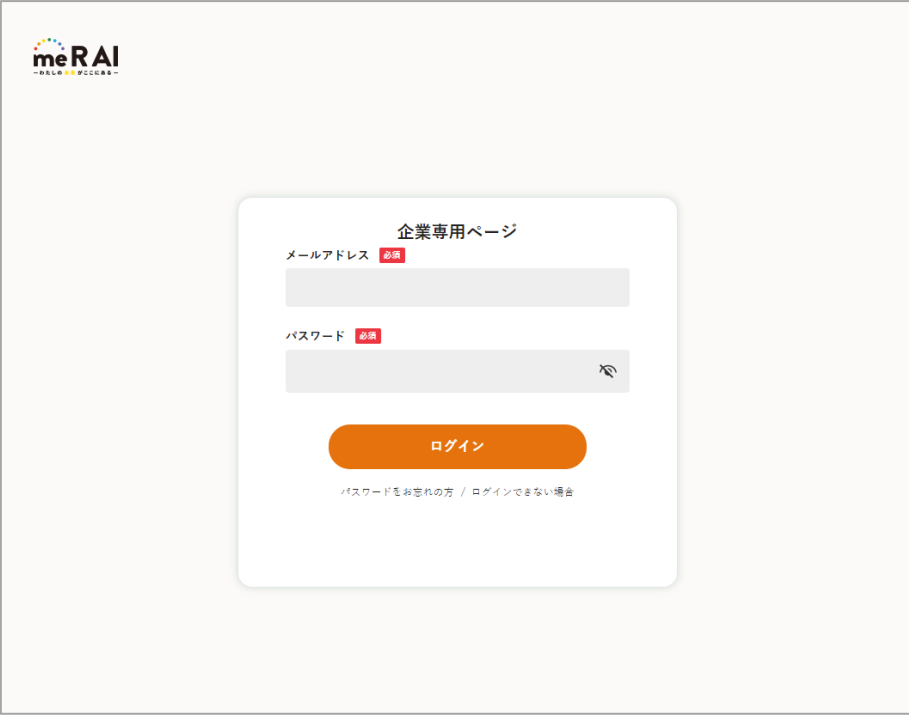

ログイン画面

## **STEP2 パスワードの変更**

ログイン後、マイページのアカウント設定から、パスワードを変更してください。

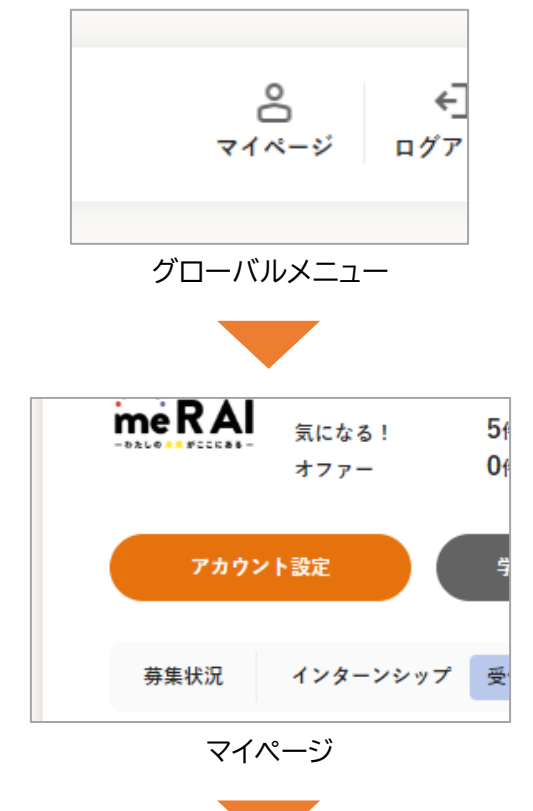

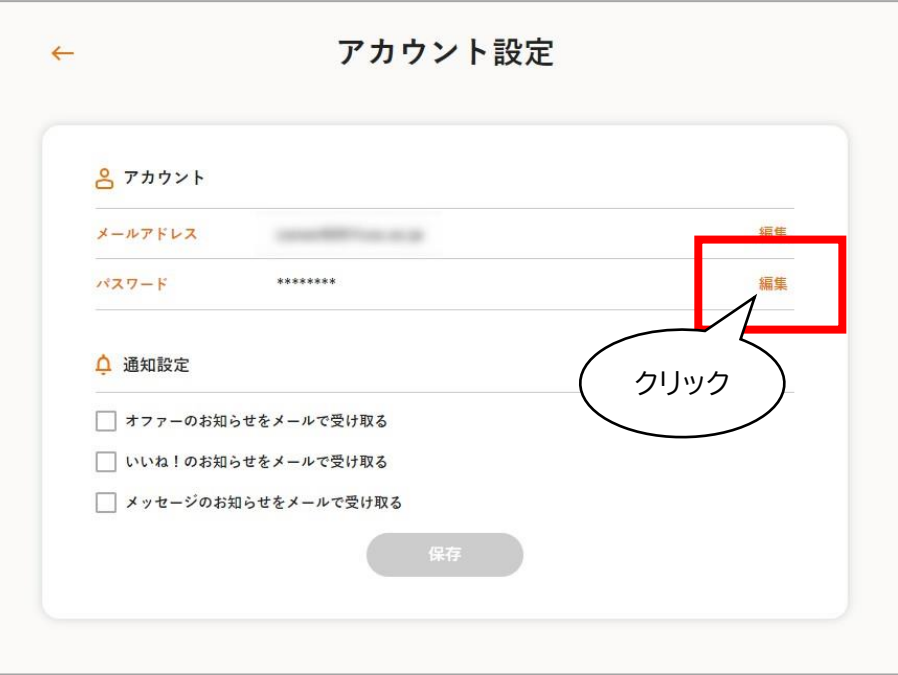

パスワード変更

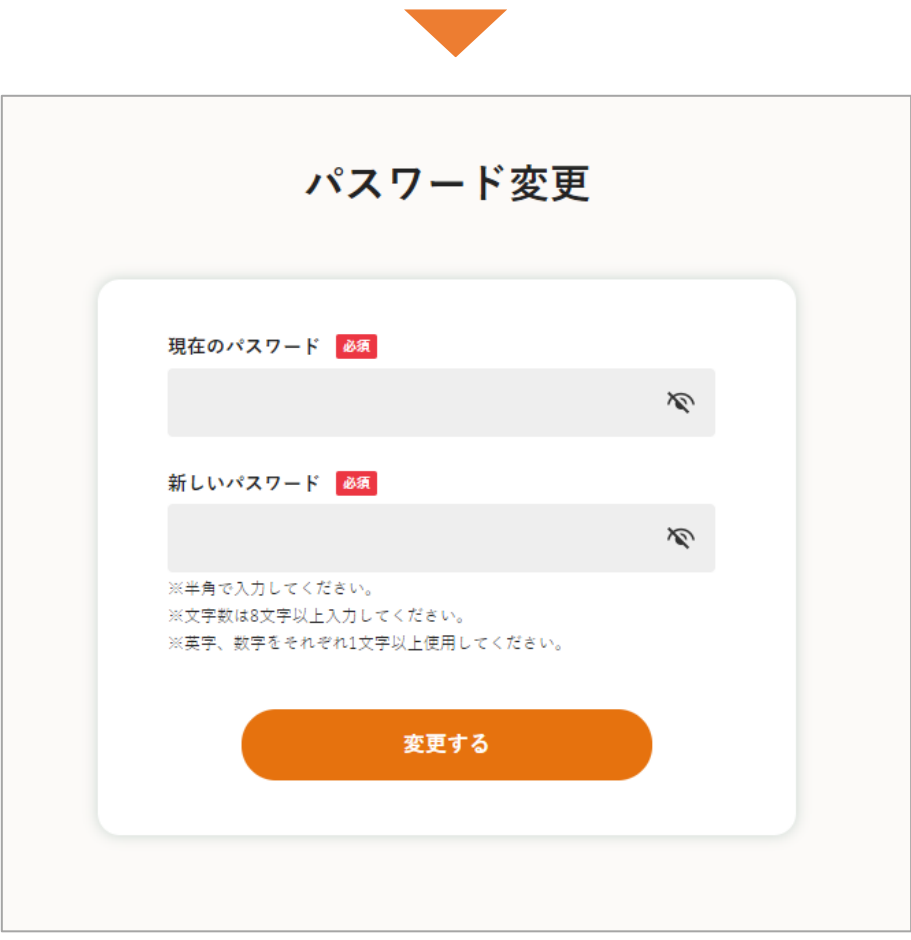

パスワード変更

<span id="page-9-0"></span>2.2. プロフィール登録の流れ

me R AI を有効に活用し、学生へアピールするにはプロフィール登録が必要となります。 プロフィールを充実させて、より多くの学生に閲覧してもらいましょう。

STEP1 マイページ→プロフィール編集へ

STEP2 プロフィール項目を入力

STEP3 保存、一時保存の実行

## **STEP1 マイページ→プロフィール編集へ**

me R AI へログイン後、グローバルメニューより[マイページ]ボタンをクリックしてください。 マイページが表示されますので、下へスクロールして、[プロフィール編集]ボタンをクリックし てください。

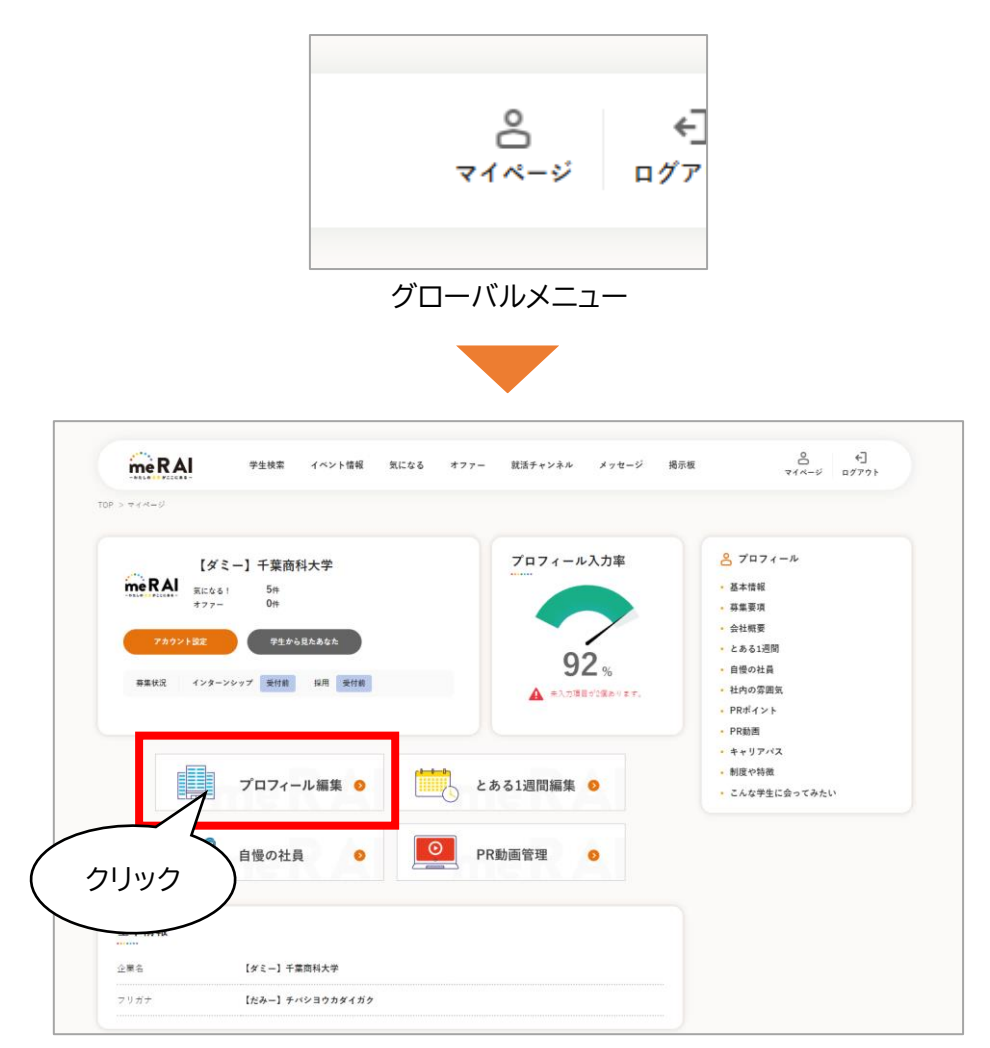

マイページ

**STEP2 プロフィール項目を入力**

各プロフィール項目を入力してください。

業種、職種、勤務地、制度や特徴、こんな学生に会ってみたいは、学生との相性を計る「マッチ 数」に影響します。

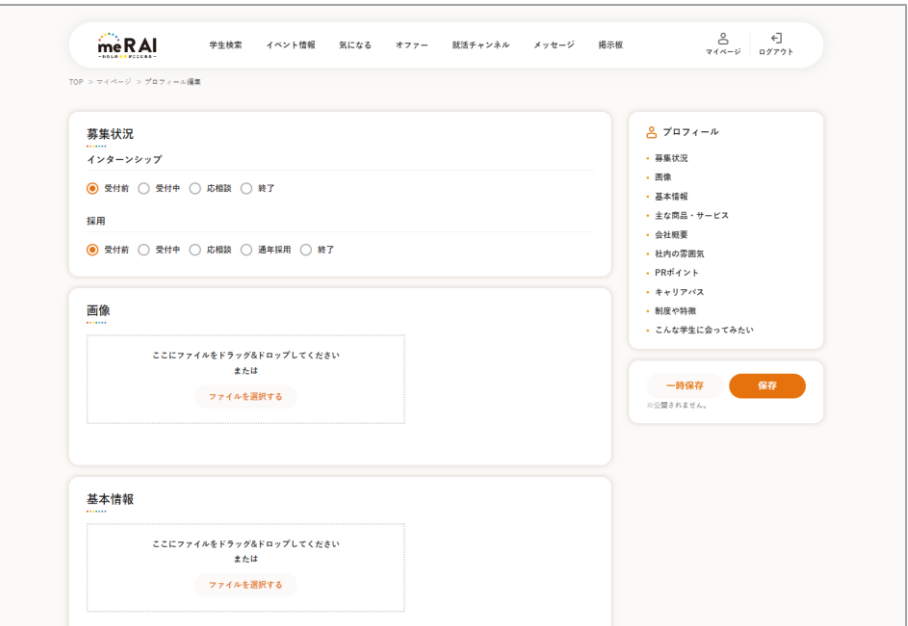

プロフィール編集

注意!! プロフィール入力率が 50%に満たない場合、以下の機能はご利用頂けません。また、学生か らもプロフィールを閲覧されません。 ・イベント登録 ・学生へのメッセージ送信 ・学生へのオファー送信 ・就活チャンネルへの動画投稿 ・掲示板への投稿

## **STEP3 保存、一時保存の実行**

プロフィール入力後、変更を保存または一時保存してください。 「保存」と「一時保存」の違いは以下となります。

## 保存 : 学生に公開されます。

一時保存 : 学生に公開されず、自分だけ閲覧できます。

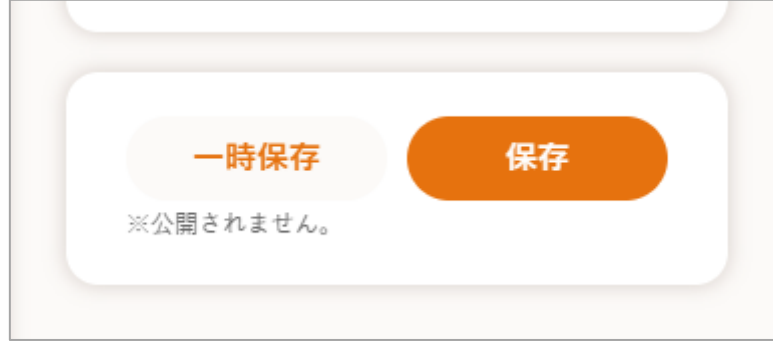

## プロフィール編集

- <span id="page-12-0"></span>3. サービス画面
- <span id="page-12-1"></span>3.1. トップページ

ご利用状況により表示が異なります。

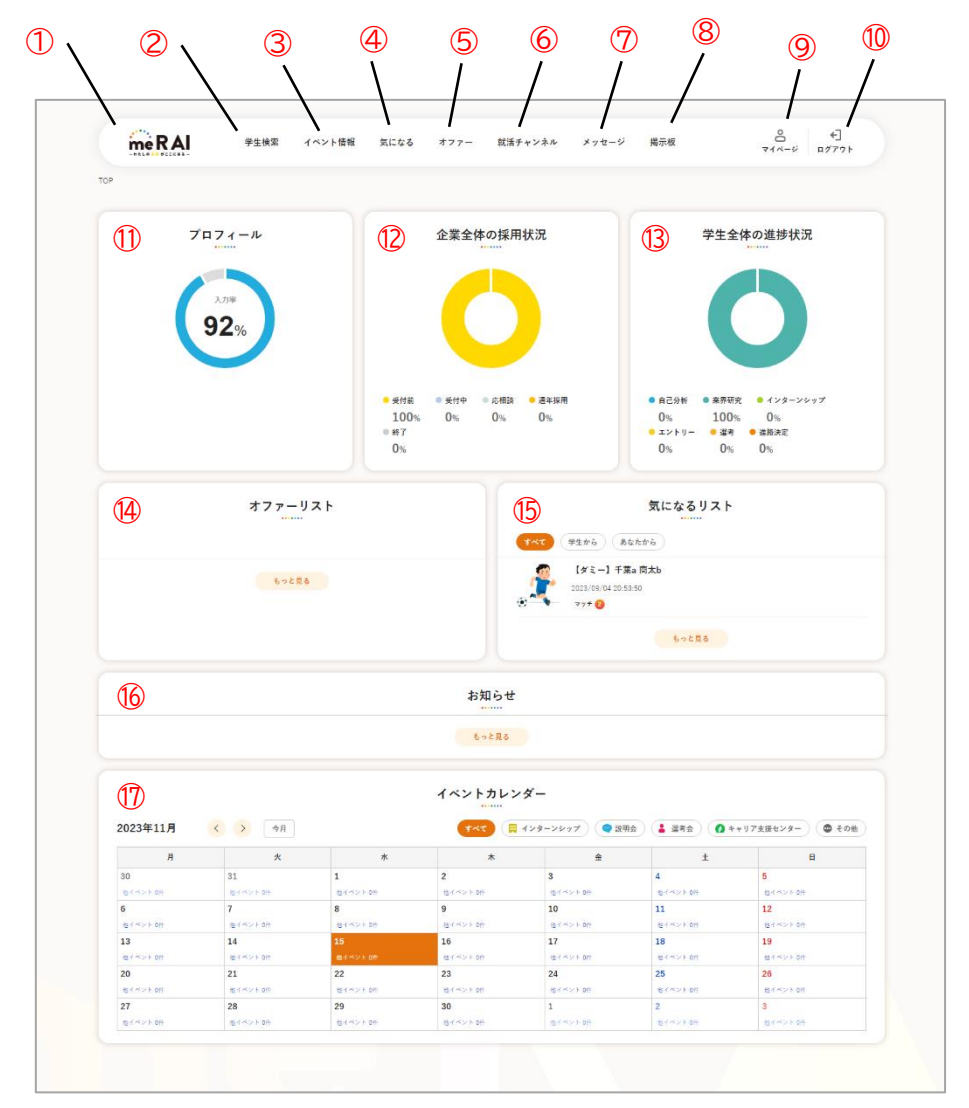

トップページ

① ロゴ

トップページへ遷移します。

## ② 学生検索

学生検索画面へ遷移します。me R AI に登録された学生を、一覧で表示します。

## ③ イベント管理

イベント管理画面へ遷移します。

開催予定のイベントなどを登録し、学生にイベント情報を発信できます。

※ プロフィール入力率が 50%未満の場合、イベントの新規登録ができません。

#### ④ 気になる

気になる一覧画面へ遷移します。気になる!した、された学生を、一覧で表示します。

⑤ オファー

オファー一覧画面へ遷移します。オファーした学生を、一覧で表示します。

※ プロフィール入力率が 50%未満の場合、学生へオファー送信ができません。

⑥ 就活チャンネル

就活チャンネル画面へ遷移します。学生独自の自社紹介動画を視聴することができます。 ※ プロフィール入力率が 50%未満の場合、動画の投稿ができません。

⑦ メッセージ

メッセージ画面へ遷移します。

学生とのメッセージでのやり取りを閲覧し、受信したメッセージに返信することができます。 ※ プロフィール入力率が 50%未満の場合、学生へメッセージを送信できません。

⑧ 掲示板

掲示板の画面へ遷移します。学生と自由に意見交換できる機能です。

※ プロフィール入力率が 50%未満の場合、掲示板へ投稿できません。

⑨ マイページ

マイページへ遷移します。プロフィール編集、進捗状況の編集、アカウント設定など、自身のプ ロフィールに関連する設定を変更することができます。

⑩ ログアウト

me R AI からログアウトします。

⑪ プロフィール入力率

プロフィールの入力率を表示します。

⑫ 企業全体の採用状況

me R AI に登録された企業全体の採用活動の状況を表示します。

⑬ 学生全体の進捗状況

me R AI に登録された学生全体の就職活動の進捗状況を表示します。

⑭ オファーリスト

学生へのオファーリストを表示します。

オファー情報から学生のプロフィール画面へ遷移できます。

⑮ 気になるリスト

気になる!した学生と、気になる!された学生を表示します。 気になる情報から学生のプロフィール画面へ遷移できます。

⑯ お知らせ

管理者からのお知らせを表示します。

⑰ イベントカレンダー

自社が開催予定の月ごとのイベント情報をカレンダー形式で表示します。 イベント情報からイベントの詳細画面へ遷移できます。

<span id="page-15-0"></span>3.2. マイページ

自社のプロフィールやアカウントに関する設定を確認、変更する画面です。

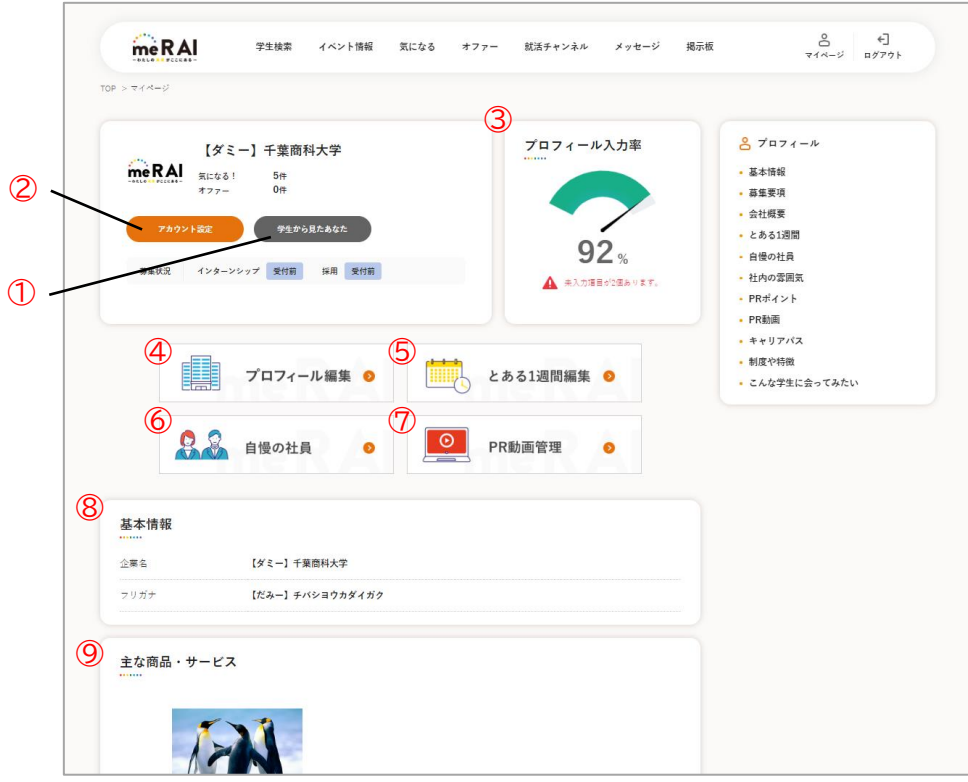

マイページ

① アカウント設定

メールアドレスやパスワード、通知設定などアカウントに関する設定を変更できます。

② 学生から見たあなた

学生から見た場合のプロフィールを表示します。

③ プロフィール入力率

プロフィールの入力率を表示します。

④ プロフィール編集

プロフィール編集画面へ遷移します。

⑤ とある 1 週間編集

とある 1 週間編集画面へ遷移します。

⑥ 自慢の社員 自慢の社員管理画面へ遷移します。

⑦ PR 動画管理

PR 動画管理画面へ遷移します。

⑧ 基本情報 基本情報を表示します。

⑨ プロフィール項目

各プロフィール項目に入力された内容を表示します。

<span id="page-17-0"></span>3.3. アカウント設定

メールアドレスやパスワード、通知設定などアカウントに関する設定を変更できます。

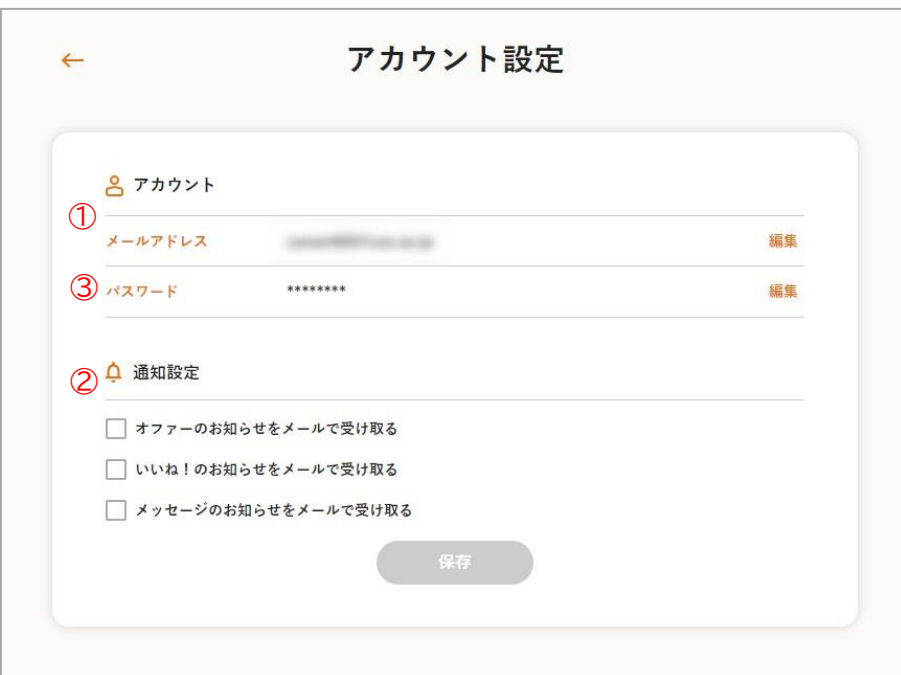

アカウント設定

① メールアドレス変更

メールアドレスを変更できます。

② パスワード変更

パスワードを変更できます。

③ 通知設定

通知設定を変更できます。

<span id="page-18-0"></span>3.4. とある 1 週間編集

とある 1 週間を編集できます。

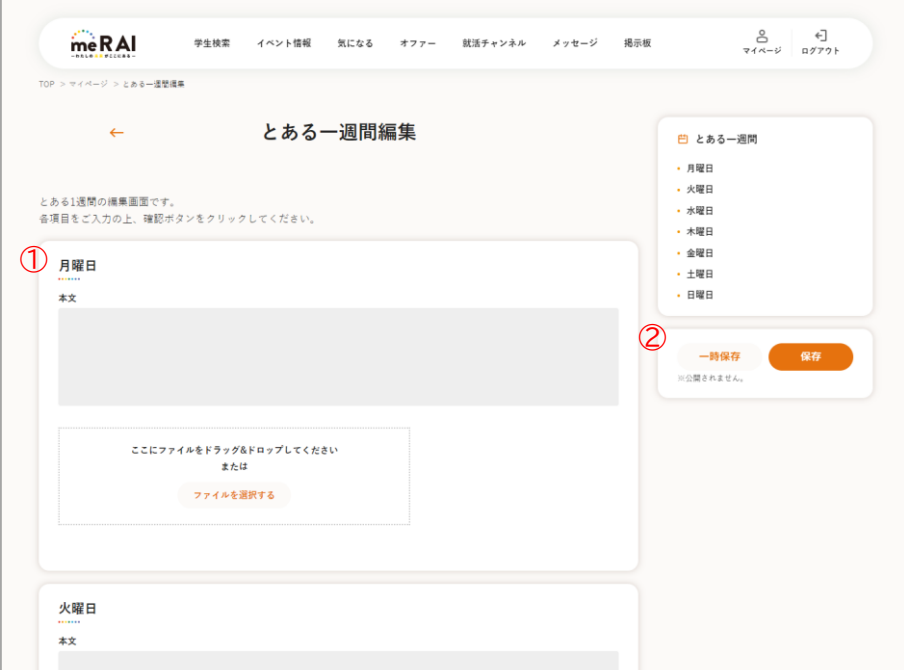

とある 1 週間編集

① 月曜日~日曜日

1 週間の仕事内容の例を入力できます。

② 保存、一時保存

入力後の変更を、保存または一時保存します。

「保存」と「一時保存」の違いは以下となります。

保存 : 学生に公開されます。

一時保存 : 学生に公開されず、自分だけ閲覧できます。

<span id="page-19-0"></span>3.5. 自慢の社員

自慢の社員を管理できます。

自慢の社員は 3 名まで登録できます。3 名登録済みで別の社員を登録したい場合は、いずれ かの社員を削除してから、登録してください。

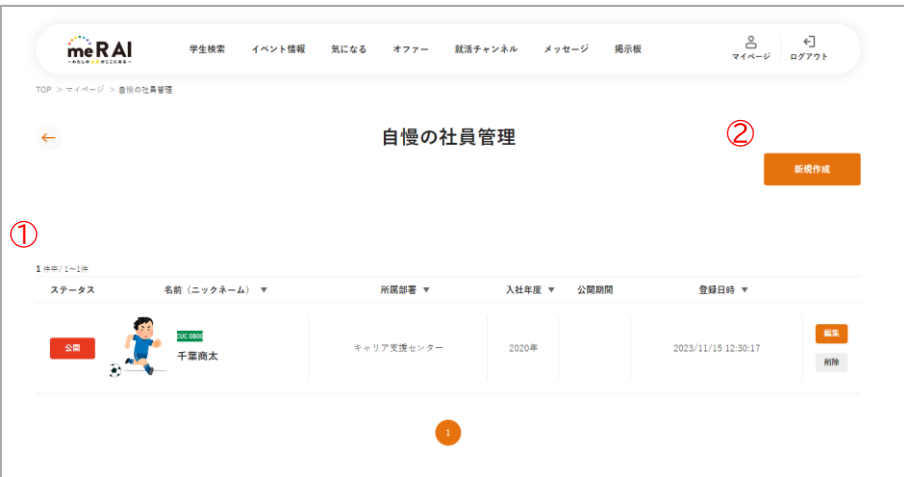

自慢の社員

① 新規作成

自慢の社員の新規登録画面へ遷移します。

② 自慢の社員一覧

登録済みの自慢の社員を一覧で表示します。

## <span id="page-20-0"></span>3.5.1. 自慢の社員登録

自慢の社員を新規登録できます。

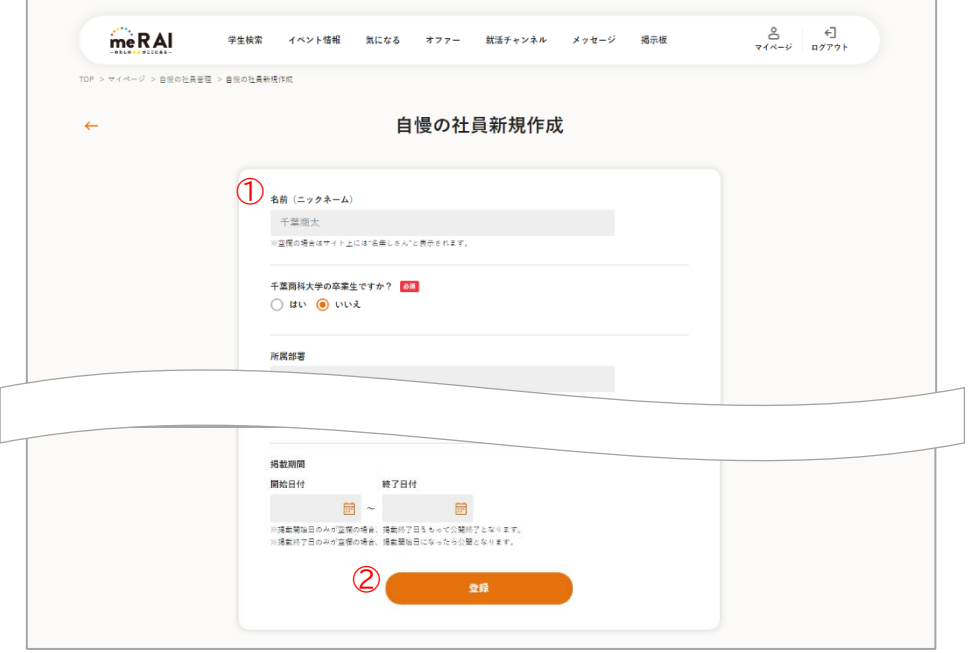

自慢の社員登録

① プロフィール項目

自慢の社員のプロフィールを入力します。

千葉商科大学の卒業生の場合は、「学生へのメッセージ」、「仕事のやりがい」の項目が追加で 入力できます。

② 保存

自慢の社員のプロフィールを保存します。

<span id="page-21-0"></span>3.6. PR 動画管理

PR 動画を管理できます。

PR 動画は 1 件まで登録できます。1 件登録済みで別の動画を登録したい場合は、いずれかの 動画を削除してから、登録してください。

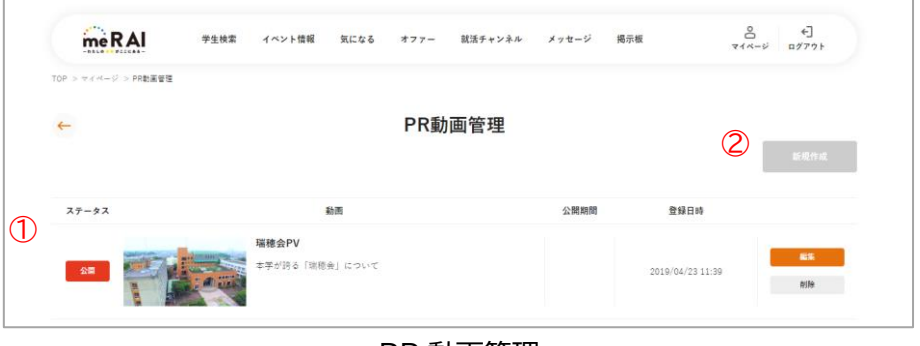

PR 動画管理

① 新規作成

PR 動画の新規登録画面へ遷移します。

② PR 動画一覧

登録済みの PR 動画を一覧で表示します。

#### <span id="page-22-0"></span>3.6.1. PR 動画登録

PR 動画を新規登録できます。

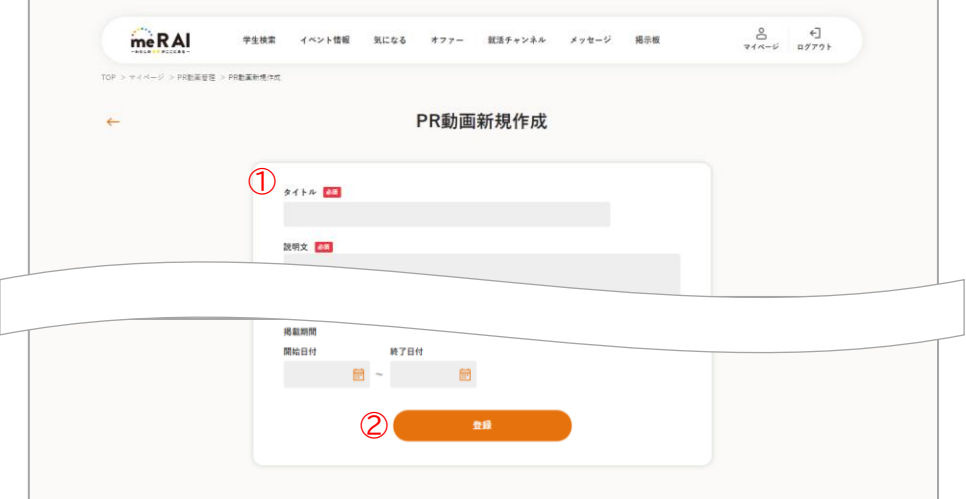

## PR 動画登録

① 動画の詳細

動画のタイトル、説明文を入力し、動画ファイルをアップロードします。 動画ファイルには以下の制限事項があります。 ・ファイル拡張子は mp4, mov のみ登録できます ・400MB 以下としてください

② 保存

PR 動画を保存します。

## <span id="page-23-0"></span>3.7. 学生検索

me R AI に登録された学生を検索できます。

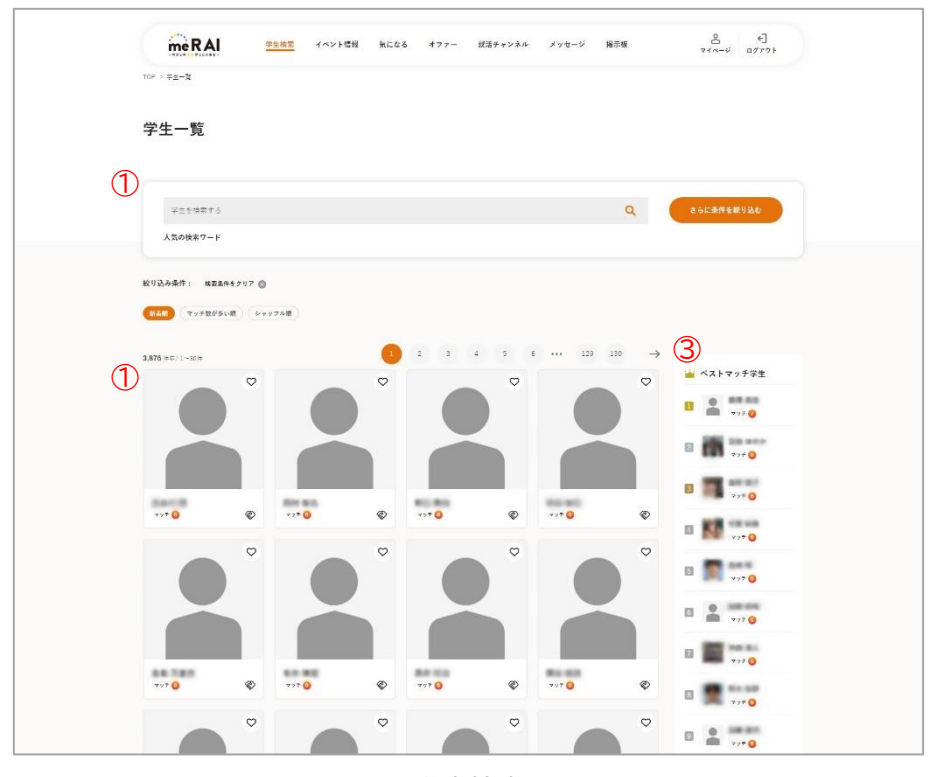

学生検索

① 学生検索

フリーワードでの検索や、条件を指定して検索することができます。

② 学生一覧

学生を一覧で表示します。クリックすると該当の学生プロフィール画面へ遷移します。

③ ベストマッチ学生

プロフィール情報と、学生の希望条件とマッチしている項目が多い順番に表示します。

<span id="page-24-0"></span>3.7.1. 学生プロフィール

学生のプロフィール情報を閲覧できます。

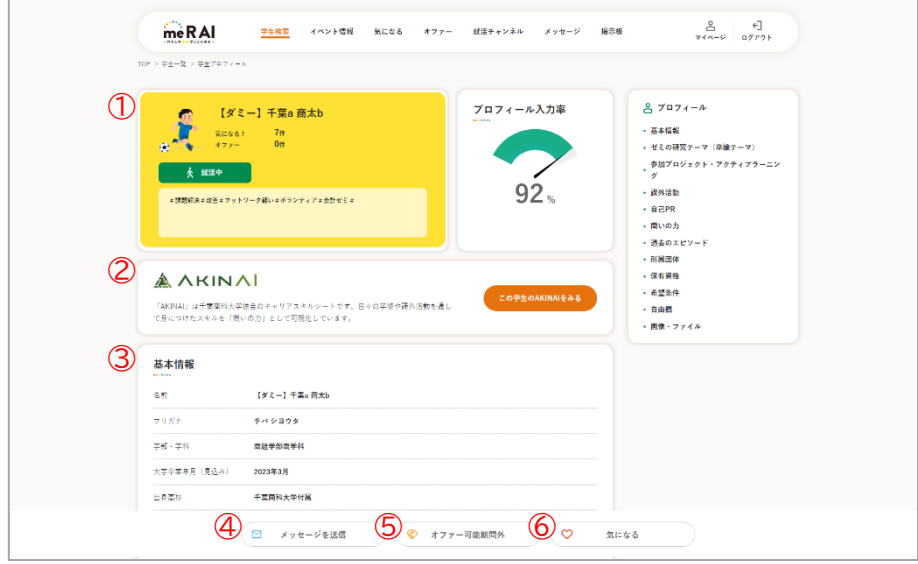

学生プロフィール

① 基本情報

学生の基本情報を表示します。

② AKINAI

千葉商科大学独自のキャリアスキルシート「AKINAI」を閲覧できます。

③ プロフィール項目

学生の各プロフィール項目に入力された内容を表示します。

④ メッセージ送信

学生にメッセージを送信できます。

※ プロフィール入力率が 50%未満の場合、学生へメッセージを送信できません。

#### ⑤ オファー送信

学生にメッセージを送信できます。

※ プロフィール入力率が 50%未満の場合、学生へオファー送信ができません。

⑥ 気になる!

学生に気になる!を送信できます。気になる!した学生は気になる一覧画面へ表示されます。

もう一度クリックすると、解除されます。

注意!! プロフィール入力率が 50%に満たない場合、以下の機能はご利用頂けません。また、学生か らもプロフィールを閲覧されません。 ・イベント登録 ・学生へのメッセージ送信 ・学生へのオファー送信 ・就活チャンネルへの動画投稿 ・掲示板への投稿

<span id="page-26-0"></span>3.8. イベント管理

登録したイベント情報を一覧で表示します。

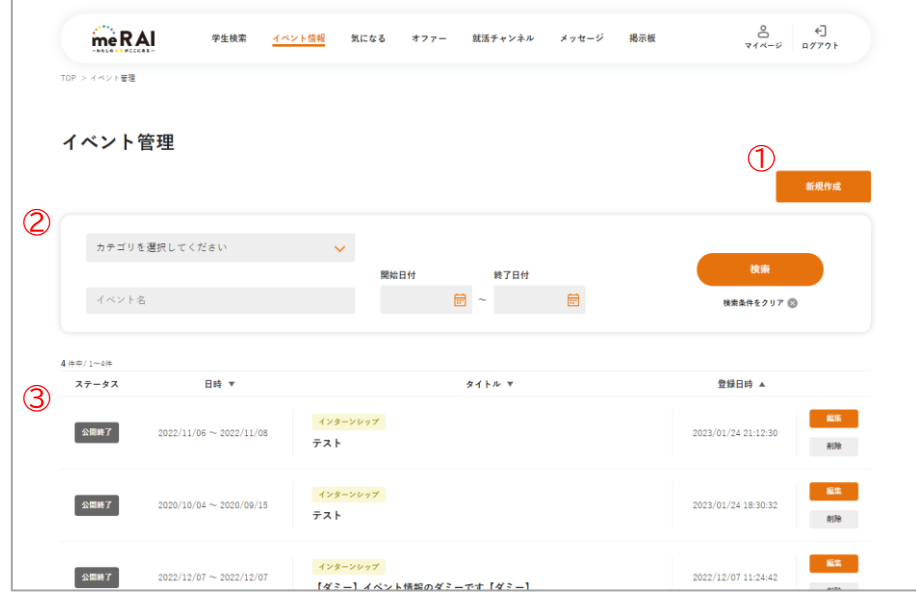

イベント管理

① 新規作成

イベント新規登録画面へ遷移します。

※ プロフィール入力率が 50%未満の場合、イベントの新規登録ができません。

② イベント検索

カテゴリ選択や、フリーワードを入力して、目的のイベントを検索できます。

③ イベント一覧

イベントを一覧で表示します。クリックすると、該当のイベント編集画面へ遷移します。

注意!!

プロフィール入力率が 50%に満たない場合、以下の機能はご利用頂けません。また、学生か らもプロフィールを閲覧されません。

・イベント登録

- ・学生へのメッセージ送信
- ・学生へのオファー送信
- ・就活チャンネルへの動画投稿
- ・掲示板への投稿

## <span id="page-27-0"></span>3.8.1. イベント登録

イベントを新規登録できます。

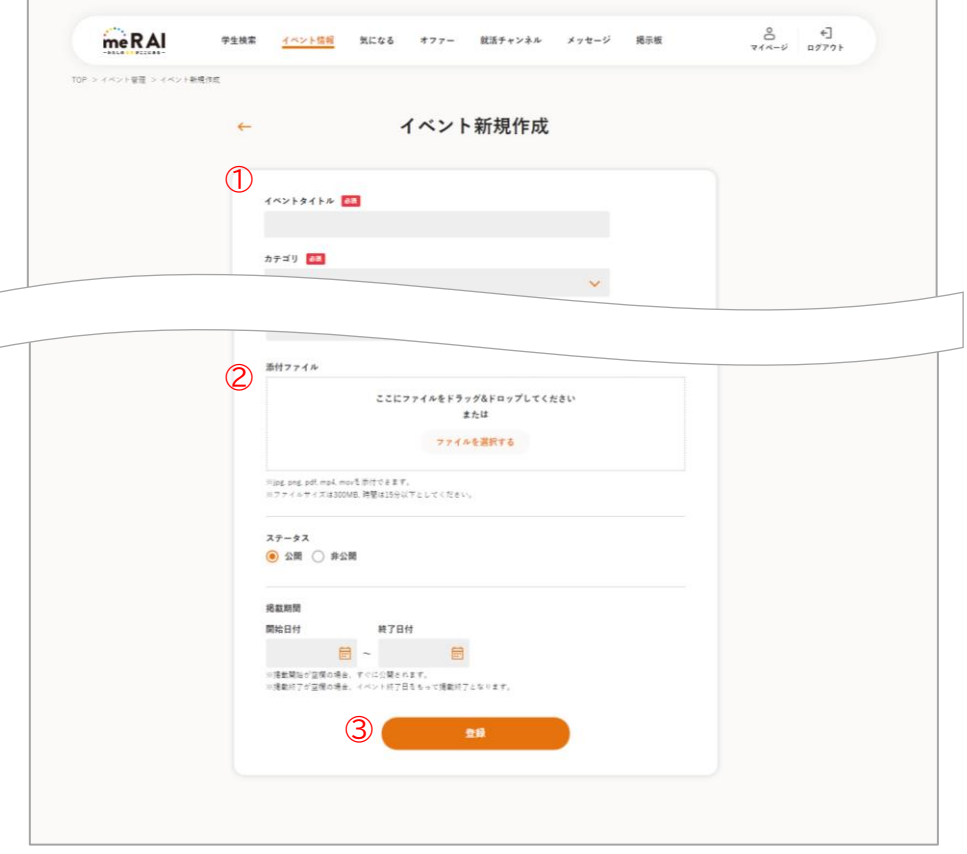

イベント新規登録

① イベント情報

イベントのタイトル、カテゴリ、開催日、内容を入力します。

② 添付ファイル

イベントに関するファイルを添付できます。 学生は添付ファイルをダウンロードできます。

③ 保存

イベントを保存します。

#### <span id="page-28-0"></span>3.9. 掲示板

学生同士や企業と自由に意見交換できる機能です。

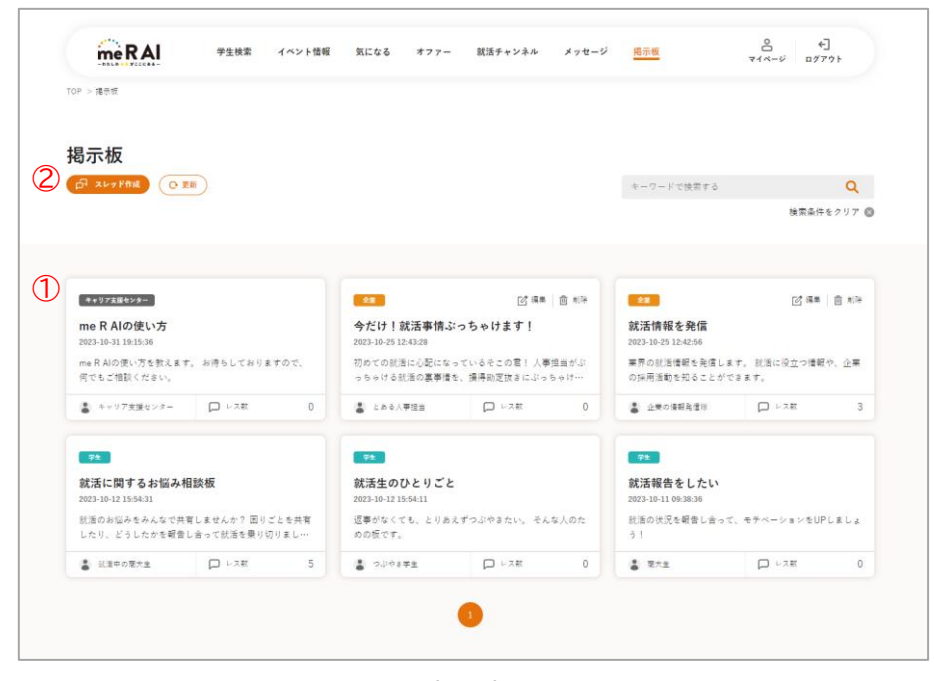

掲示板

① スレッド作成

掲示板のスレッド作成画面へ遷移します。

※ プロフィール入力率が 50%未満の場合、掲示板へ投稿できません。

② スレッド一覧

スレッドを一覧で表示します。

クリックすると該当のスレッドのレスを表示、投稿できます。

注意!!

プロフィール入力率が 50%に満たない場合、以下の機能はご利用頂けません。また、学生か らもプロフィールを閲覧されません。

- ・イベント登録
- ・学生へのメッセージ送信
- ・学生へのオファー送信
- ・就活チャンネルへの動画投稿
- ・掲示板への投稿

<span id="page-29-0"></span>3.9.1. スレッド詳細

スレッドに投稿されたレスを一覧で表示します。レスを投稿できます。

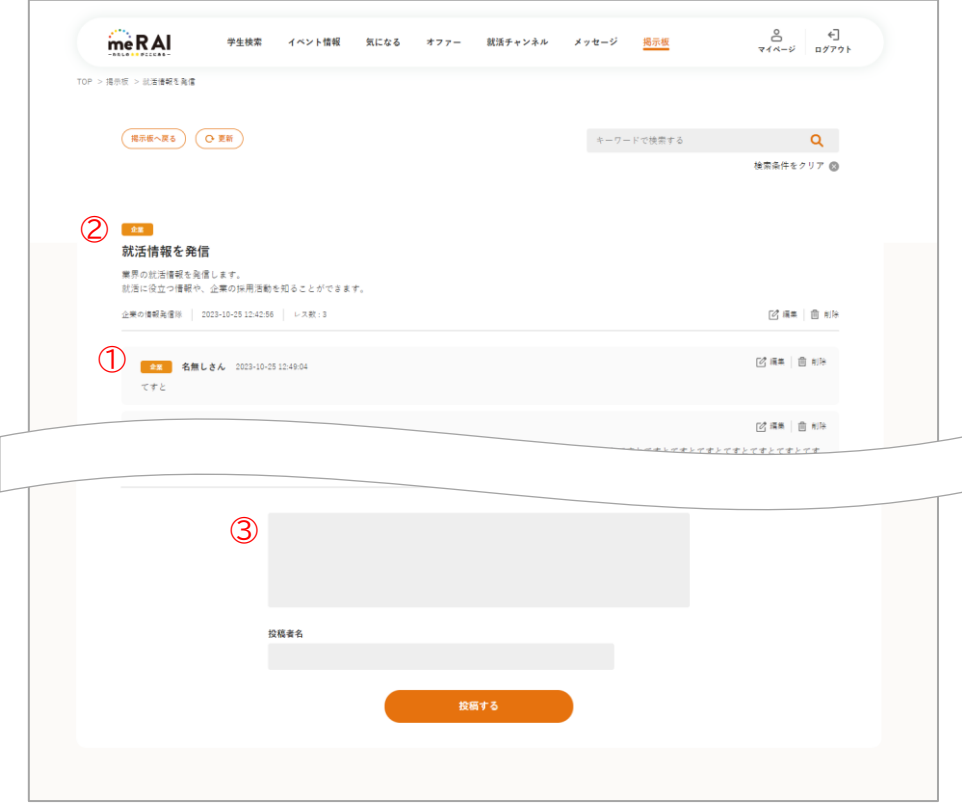

スレッド詳細

① スレッド内容

スレッドのタイトル、内容を表示します。

② レス一覧

スレッドに投稿されたレスを一覧で表示します。

③ レス投稿

該当のスレッドにレスを投稿できます。

※ プロフィール入力率が 50%未満の場合、掲示板へ投稿できません。

#### 【禁止事項】

(1)特定の個人への投稿、個人が特定できてしまう投稿。

(2)誹謗中傷、me R AI に適さない表現。

(3)[企業様]イベント情報、選考案内等の自社 PR(左記内容に関連する WEB サイトへの リンク)のみの投稿。※企業プロフィールやイベントカレンダーをご利用ください。 等はご遠慮ください。

<span id="page-30-0"></span>就活チャンネル **※現在運用準備中**

キャリア支援センターより採用活動や me R AI 活用に役立つ情報を配信いたします。

<span id="page-30-1"></span>3.10. メッセージ

企業から届いたメッセージを閲覧できます。 届いたメッセージに対して、メッセージを返信できます。 企業からのオファーを閲覧、承認できます。

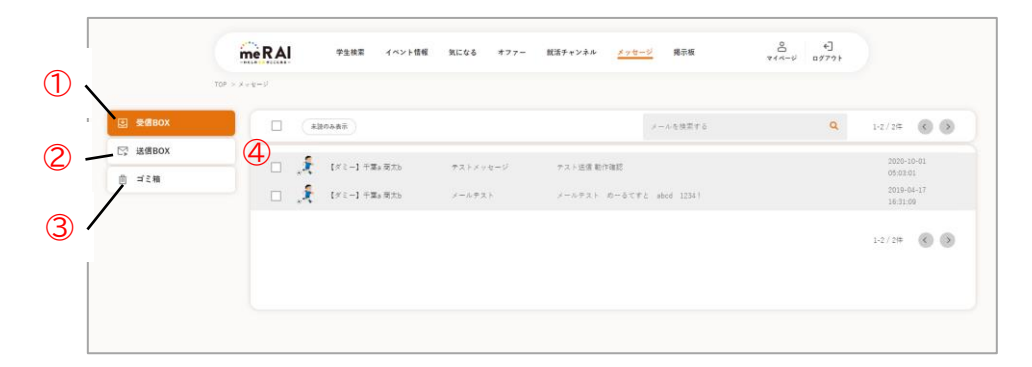

```
受信 BOX
```
① 受信 BOX

メッセージの受信 BOX 画面へ遷移します。

② 送信 BOX

メッセージの送信 BOX 画面へ遷移します。

③ ゴミ箱

メッセージのゴミ箱画面へ遷移します。

④ メッセージ一覧

メッセージを一覧で表示します。

クリックすると、該当のメッセージ詳細画面へ遷移します。

メッセージを選択することができ、まとめて削除できます。

## 注意!! プロフィール入力率が 50%に満たない場合、以下の機能はご利用頂けません。また、学生か らもプロフィールを閲覧されません。 ・イベント登録 ・学生へのメッセージ送信 ・学生へのオファー送信 ・就活チャンネルへの動画投稿 ・掲示板への投稿

- <span id="page-31-0"></span>3.10.1. メッセージ詳細
- メッセージの詳細な内容を閲覧できます。
- オファーに対しては、承認することができます。

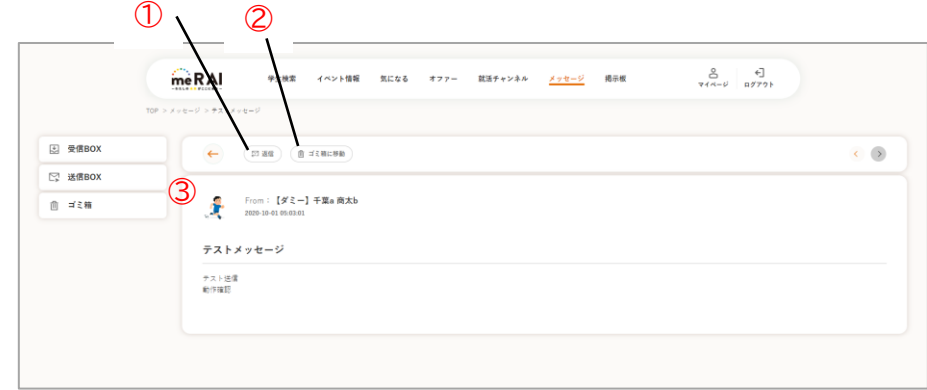

メッセージ詳細

① 返信

送信元の企業へメッセージを返信できます。

メッセージ作成モーダルが表示され、件名や本文を入力し、メッセージを送信します。 ※ プロフィール入力率が 50%未満の場合、学生へメッセージを送信できません。

② ゴミ箱へ

該当メッセージをゴミ箱へ移動します。

③ メッセージ内容

メッセージの内容を表示します。

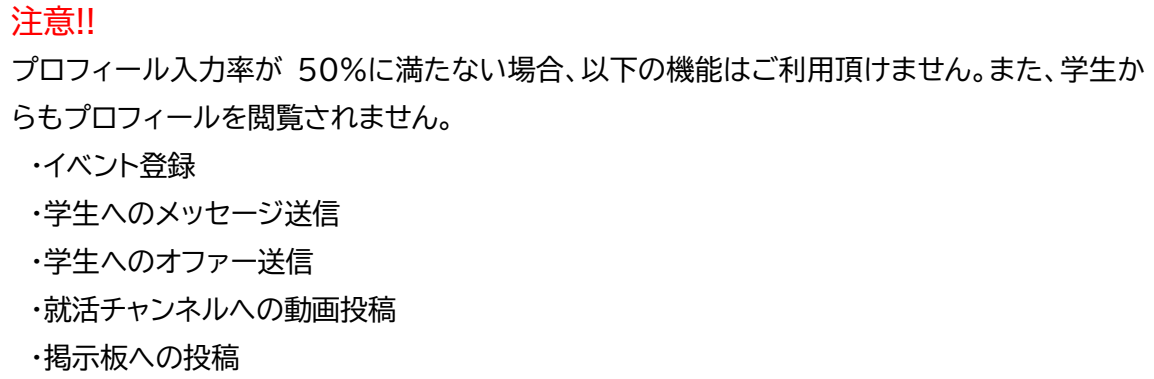

## <span id="page-32-0"></span>ゴミ箱

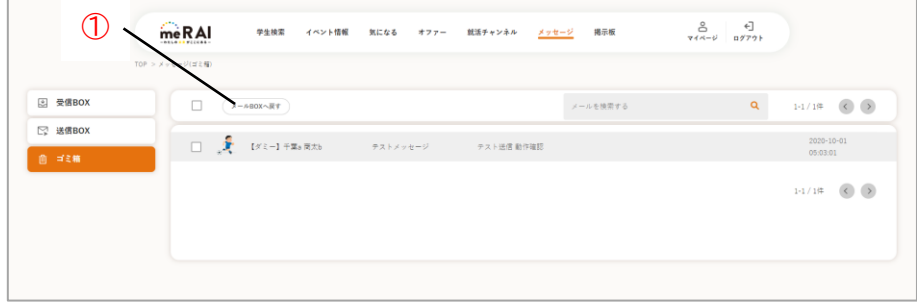

ゴミ箱

① メール BOX へ戻す

ゴミ箱から受信 BOX や送信 BOX へメッセージを移動します。

me R AI に関するお問い合わせ 千葉商科大学 キャリア支援センター

 $\heartsuit$  047-373-9705  $\measuredangle$  career@cuc.ac.jp

受付時間 平日 9:00~17:00

(年末年始等、事務局閉室期間はご利用いただけません。)